# RENESAS

## RZ/T1 グループ

### Encoder I/F FA-CODER application package

### 要旨

本書は、RZ/T1 Encoder I/F FA-CODER のアプリケーション・パッケージについて記載します。

本アプリケーション・パッケージを使用する時は、"RZ/T1 Encoder I/F Configuration Library"のリリース パッケージを入手してください。

FA-CODER 通信プロトコル仕様やエンコーダの仕様については、多摩川精機社にお問い合わせの上入手 してください。

### 動作確認デバイス

RZ/T1 CPU ボード (RTK7910018C00000BE)

### 過去バージョンからの変更履歴

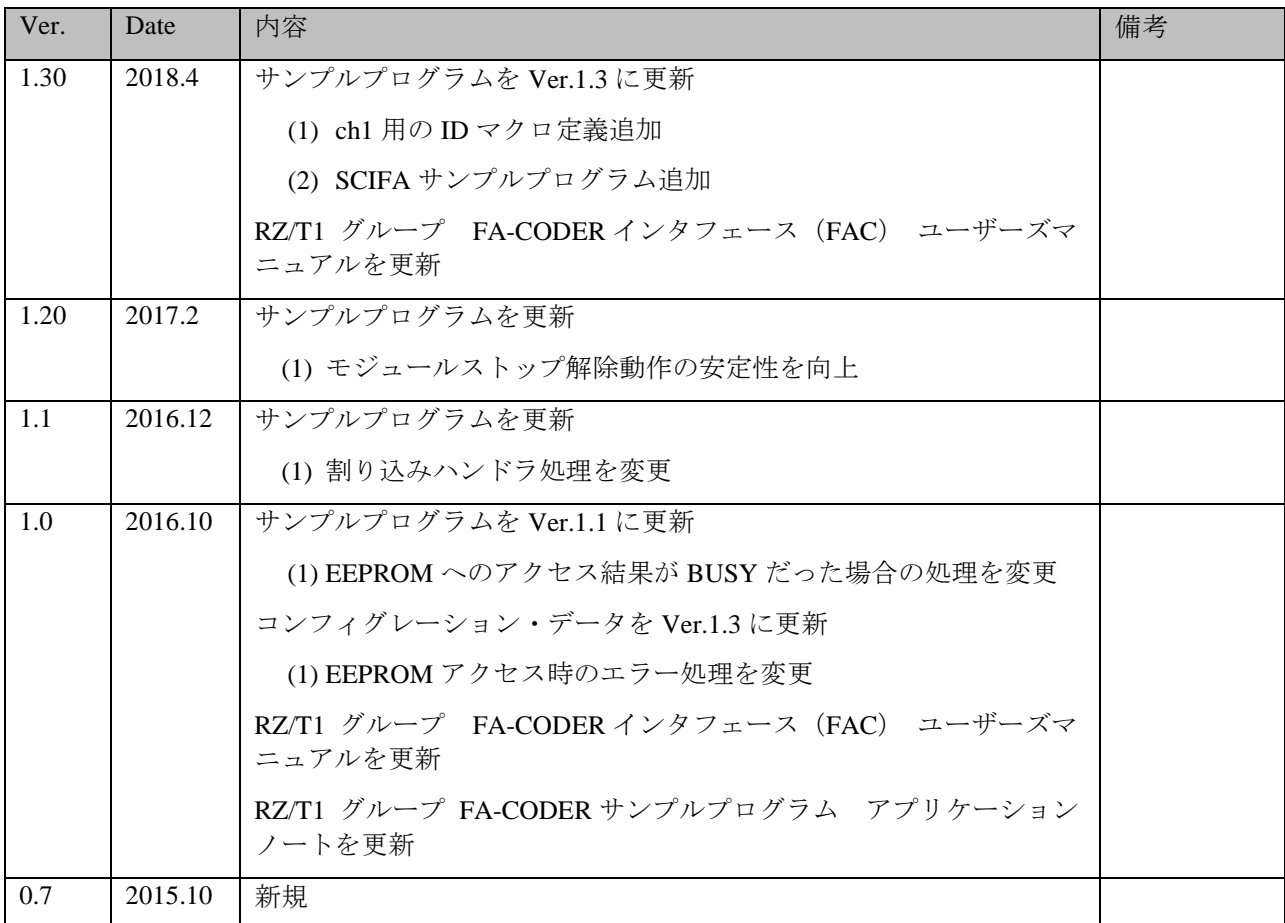

### 目次

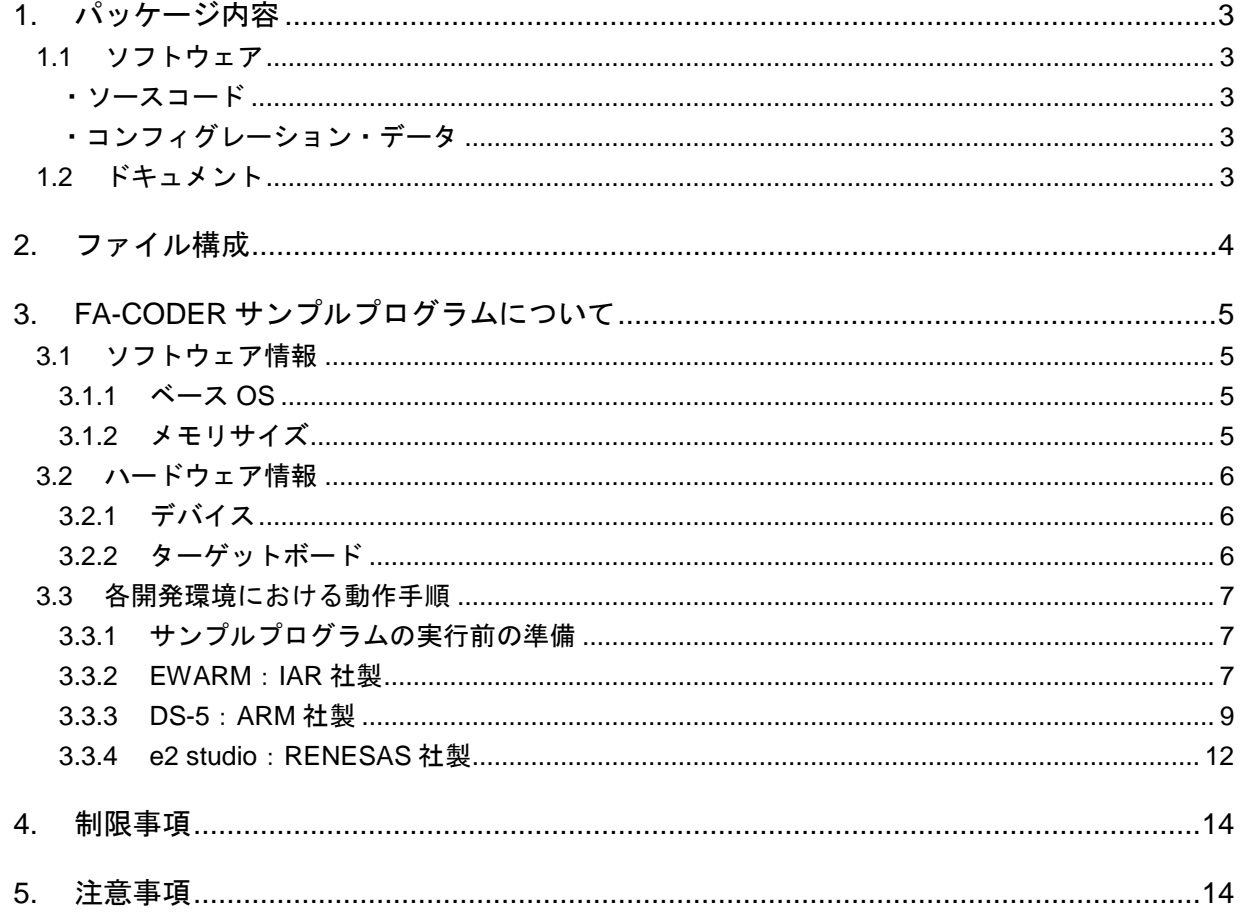

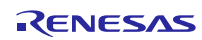

### <span id="page-2-0"></span>1. パッケージ内容

本パッケージには次のものが含まれています。

本パッケージに含まれている Configuration Data やサンプルプログラムは、1 軸にのみ対応しています。2 軸で使用する場合は、RZ/T1 グループ Encoder I/F 2ch Tool (R01AN4306) を入手し、Configuration Data と サンプルプログラムを変更してください。

### <span id="page-2-1"></span>1.1 ソフトウェア

#### <span id="page-2-2"></span>・ソースコード

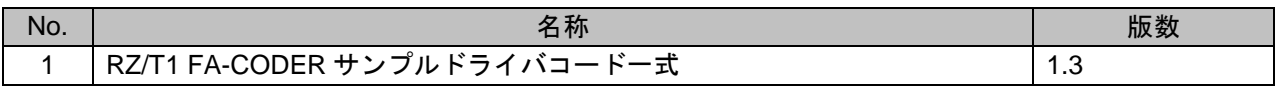

### <span id="page-2-3"></span>・コンフィグレーション・データ

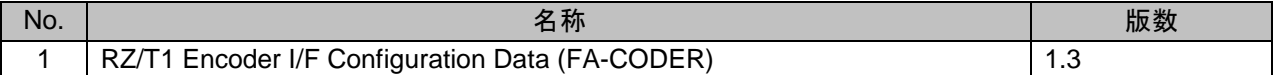

### <span id="page-2-4"></span>1.2 ドキュメント

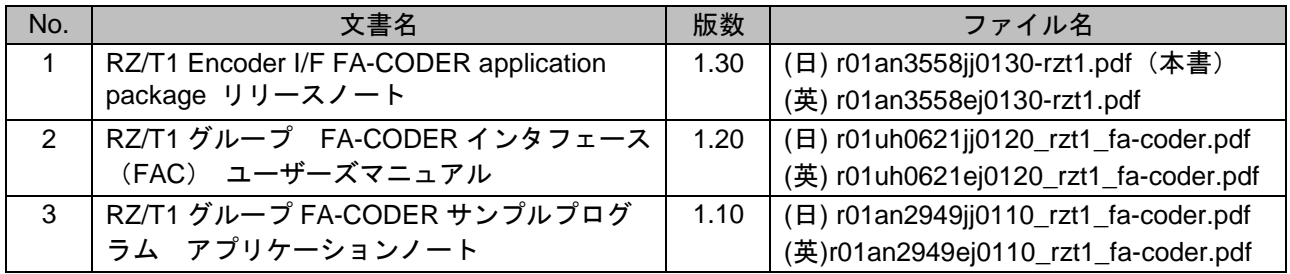

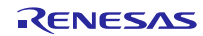

### <span id="page-3-0"></span>2. ファイル構成

本パッケージのファイル構成と内容物の詳細を以下に示します。

```
 Top
├─r01an3558ej0130-rzt1.pdf
   ├─r01an3558jj0130-rzt1.pdf
  -workspace
       ├─Software
          armcc
           └─RZ_T1_fac.zip : RZ/T1 FA-CODER サンプルドライバコード一式(DS-5)
          iccarm
           └─RZ_T1_fac.zip: RZ/T1 FA-CODER サンプルドライバコードー式(IAR)
           │ └─kpitgcc
              -RZ_T1_fac.zip:RZ/T1 FA-CODER サンプルドライバコード一式(e2 studio)
       └─Documentation
           ├─r01an2949ej0110_rzt1_fa-coder.pdf
           ├─r01an2949jj0110_rzt1_fa-coder.pdf
           ├─r01uh0621ej0120_rzt1_fa-coder.pdf
          └─r01uh0621jj0120_rzt1_fa-coder.pdf
```
RZ T1 fac.zip のファイル構成を以下に示します。

```
Ò
  Top folder
     inc<br>hi iodefine.h
                              RZ/T1 レジスタ定義ファイル
        h iodefine_fac.h FA-CODER レジスタ定義ファイル
        ■ r_fac_rzt1_dat.h r_fac_rzt1.dat 用ヘッダファイル
        ■ r fac_rzt1_if.h FA-CODER ドライバヘッダファイル
  Ò
      lib
        ecl
                r_fac_rzt1.dat Multi-Protocol Encoder IF(FA-CODER mode) Configuration data
            \frac{1}{2}src
  Ò
          common<br>द्वा
        Ò
                初期設定などの共通ソース
        drv
                scifa_uart
            Ò
                   SCIFA サンプルプログラム
                \mathbf{c}Ò
               fac
                   r_fac_rzt1_config.h FA-CODER 共通ドライバファイル
                h\mathbf{c}r_fac_rzt1.c FA-CODER 共通ドライバファイル
        a sample
               main.c サンプルプログラム
            \mathbf{C}r_fac_rzt1_dat.s Configuration data 用リンカ設定ファイル ※1
            \equivsiorw.c SCIFA サンプルプログラム
            Gl siochar.c SCIFA サンプルプログラム
                                                 ※1 : DS-5/e2 studio 用ファイル
                                                     DS-5 : r_fac_rzt1_dat.s
                                                      e2 studio : r_fac_dat.asm
```
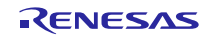

### <span id="page-4-0"></span>3. FA-CODER サンプルプログラムについて

FA-CODER サンプルドライバ一式を使用するために必要な情報を記載します。

### <span id="page-4-1"></span>3.1 ソフトウェア情報

<span id="page-4-2"></span>3.1.1 ベース OS

OS レス

### <span id="page-4-3"></span>3.1.2 メモリサイズ

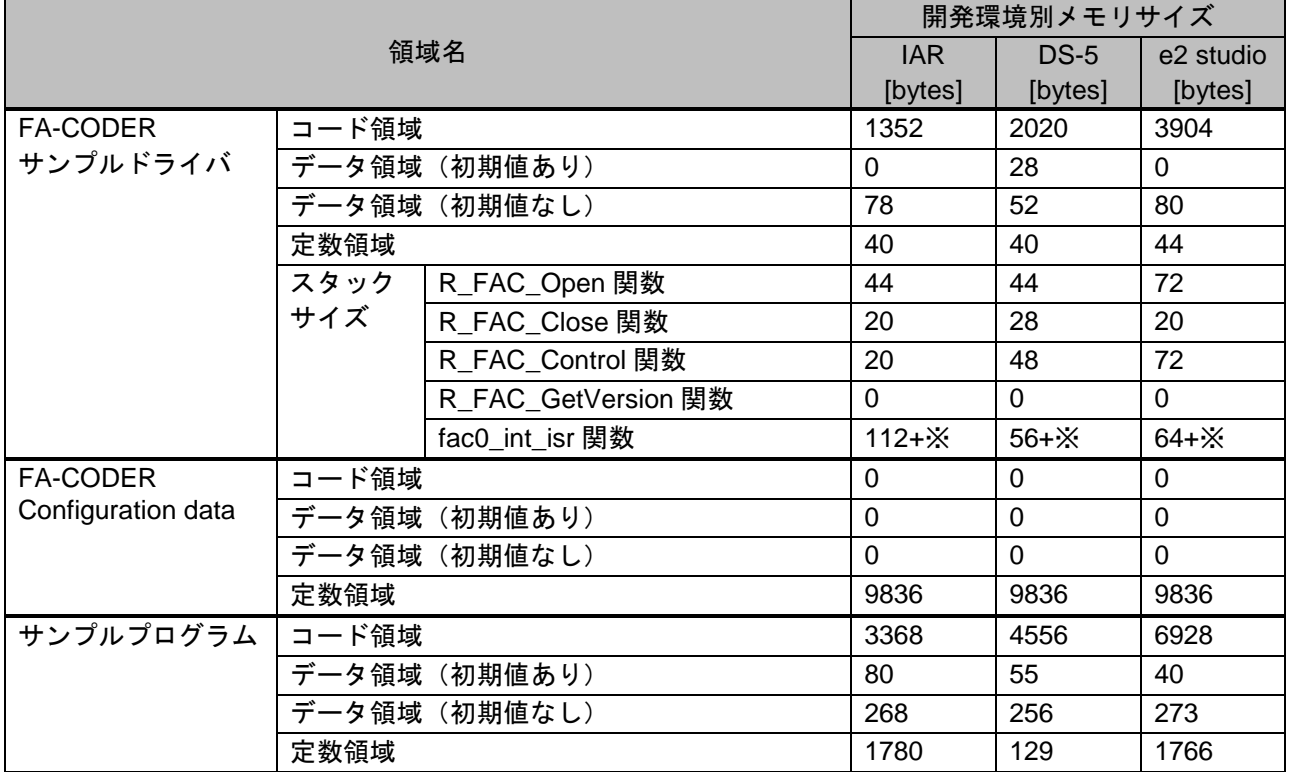

※ R\_FAC\_Control 関数に登録するユーザー定義コールバック関数のうち最大のスタックサイズ

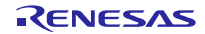

- <span id="page-5-0"></span>3.2 ハードウェア情報
- <span id="page-5-1"></span>3.2.1 デバイス RZ/T1
- <span id="page-5-2"></span>3.2.2 ターゲットボード
	- (1) ボード名 RZ/T1 CPU ボード(RTK7910018C00000BE)
	- (2) CPU ボードの設定

ターゲットボードの設定は以下の通り。

SW4-1: ON

SW4-2: シリアルフラッシュを使用する場合は ON、NOR を使用する場合は OFF

SW4-3: ON

SW4-4: ON

SW4-5: ON

SW4-6: OFF

JP2: 2-3 ショート

JP7: 1-2 ショート

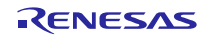

### <span id="page-6-0"></span>3.3 各開発環境における動作手順

### <span id="page-6-1"></span>3.3.1 サンプルプログラムの実行前の準備

本サンプルプログラムは、PC との通信動作を行います。ホスト PC のターミナルソフトの設定は「RZ/T1 グループ FIFO 内蔵シリアルコミュニケーションインタフェース(SCIFA)アプリケーションノート」の 「6.1.2 使用準備」を参照してください。

### <span id="page-6-2"></span>3.3.2 EWARM: IAR 社製

ビルド環境

IAR Embedded Workbench for ARM v7.80.2

実行環境

I-jet

サンプルプログラムのビルド手順

サンプルプログラムのビルド手順は以下の通り。

- 1. 展開したソースファイルを任意の場所にコピー
- 2. "RZ/T1 Encoder I/F Configuration Library"(IAR EWARM 版)の以下のファイルを各フォルダへ コピー

lib\ecl\r\_ecl\_rzt1.a

inc\r\_ecl\_rzt1\_if.h

- 3. EWARM を起動
- 4. [ファイル]メニュー→[開く]→[ワークスペース]を選択
- 5. 展開したソースファイルの RZ\_T1\_fac\RZ\_T1\_fac\_\*\*\*\*\_boot.eww を開く

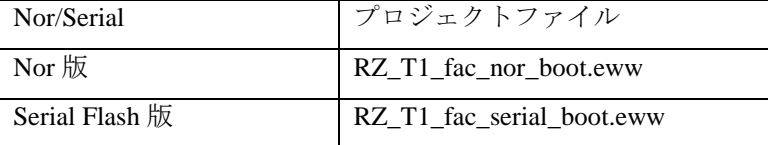

6. [プロジェクト]メニュー→[すべてを再ビルド]を選択

次のファイルが生成される。

RZ\_T1\_fac\Debug\Exe\RZ\_T1\_fac\_\*\*\*\*\_boot.out

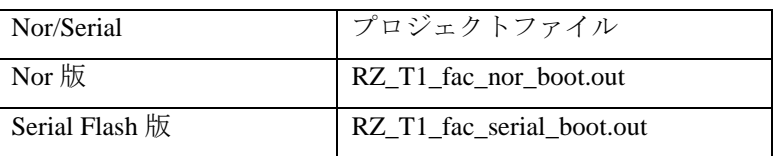

> サンプルプログラムの実行手順

「ビルド手順」を実行後、ターゲットボード、デバッガを正しく接続し、以下の操作を行う。

- 1. [プロジェクト]メニュー→[ダウンロードしてデバッグ]を選択
- 2. [デバッグ]メニュー→[実行]を選択

▶ サンプルプログラムの実行結果 サンプルプログラムを実行し、ターミナルソフトのウィンドウにコマンドを入力してください。コマ ンドついては、RZ/T1 グループ FA-CODER サンプルプログラムアプリケーションノートの 5.11.8 コ ンソールコマンドを参照してください。

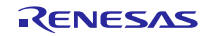

#### <span id="page-8-0"></span>3.3.3 DS-5:ARM 社製

- ▶ ビルド環境 ARM Development Studio 5 (DS-5) Version 5.25.0 ARM Compiler 5.06 update 3
- 実行環境
	- ULINK2 (v2.01)
- ▶ サンプルプログラムのビルド手順

サンプルプログラムのビルド手順は以下の通り。

- 1. 展開したソースファイルを任意の場所にコピー
- 2. "RZ/T1 Encoder I/F Configuration Library"(ARM DS-5 版)の以下のファイルを、各フォルダへ コピー

lib\ecl\r\_ecl\_rzt1.a

inc\r\_ecl\_rzt1\_if.h

- 3. DS-5 を起動
- 4. [ウィンドウ]メニュー→[ビューの表示] →[プロジェクト・エクスプローラー]を選択
- 5. [プロジェクト・エクスプローラー]ビューを右クリックし、ポップアップメニューの[イン ポート1を選択
- 6. 「インポート」ダイアログの「一般」→「既存プロジェクトをワークスペースへ」を選択 し、「次へ」ボタンをクリック
- 7. 「インポートダイアログ」の「参照」をクリック
- 8. 「フォルダの参照」ダイアログで、ソースファイルのコピー先のトップを選択し、「OK」を クリック
- 9. 「インポート」ダイアログの「プロジェクトをワークスペースにコピー」のチェックを付け る
- 10. 「インポート」ダイアログの「終了」をクリック
- 11. [プロジェクト]メニュー→[すべてビルド]を選択

次のファイルが生成される。

#### Debug\RZ\_T\_nor\_sample.axf

(シリアルフラッシュの場合は、「RZ\_T\_sflash\_sample.axf」)

▶ サンプルプログラムの実行手順

「ビルド手順」を実行後、ターゲットボード、デバッガを正しく接続し、以下の操作を行う。

1. [実行]→[デバッグの構成]でデバッグ構成を開き、"RZ\_T\_nor\_DL\_and\_Debug"の接続設定を選択し ます。(シリアルフラッシュの場合は、"RZ\_T\_sflash\_DL\_and\_Debug") ターゲットの選択で "RZ/T1 R7S910x18 (Generic)"の Debug Cortex-R4 を選択します。

接続タブよりターゲット接続の ULINK2 を選択し、[ 参照 ] を選択し、検出されたターゲット接 続を選択後、[ デバッグ ] を選択しデバッグを開始します。

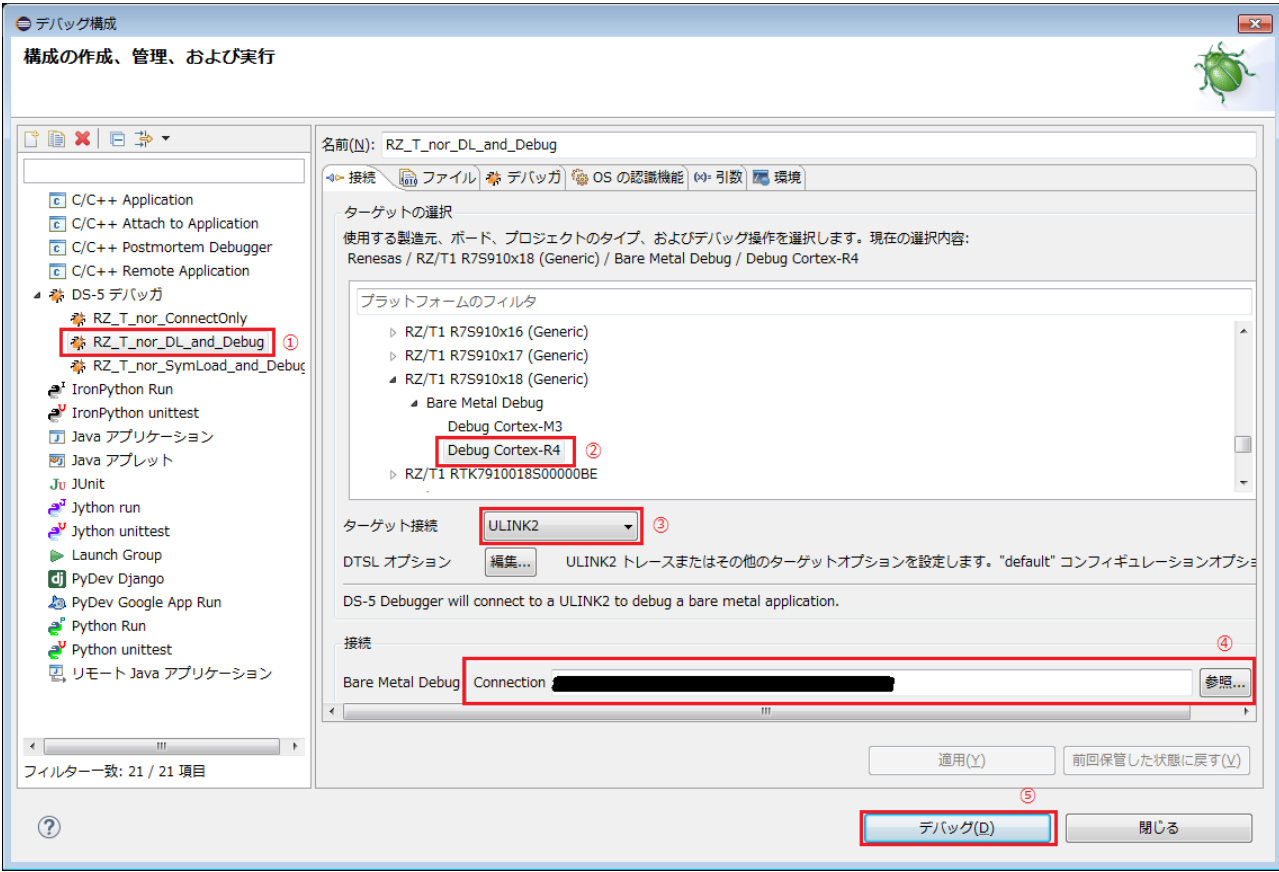

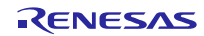

2. フラッシュ書き込みが完了すると、アプリケーションコンソール画面に「Flash Programming Complete」が表示され、デバッグを開始できます。

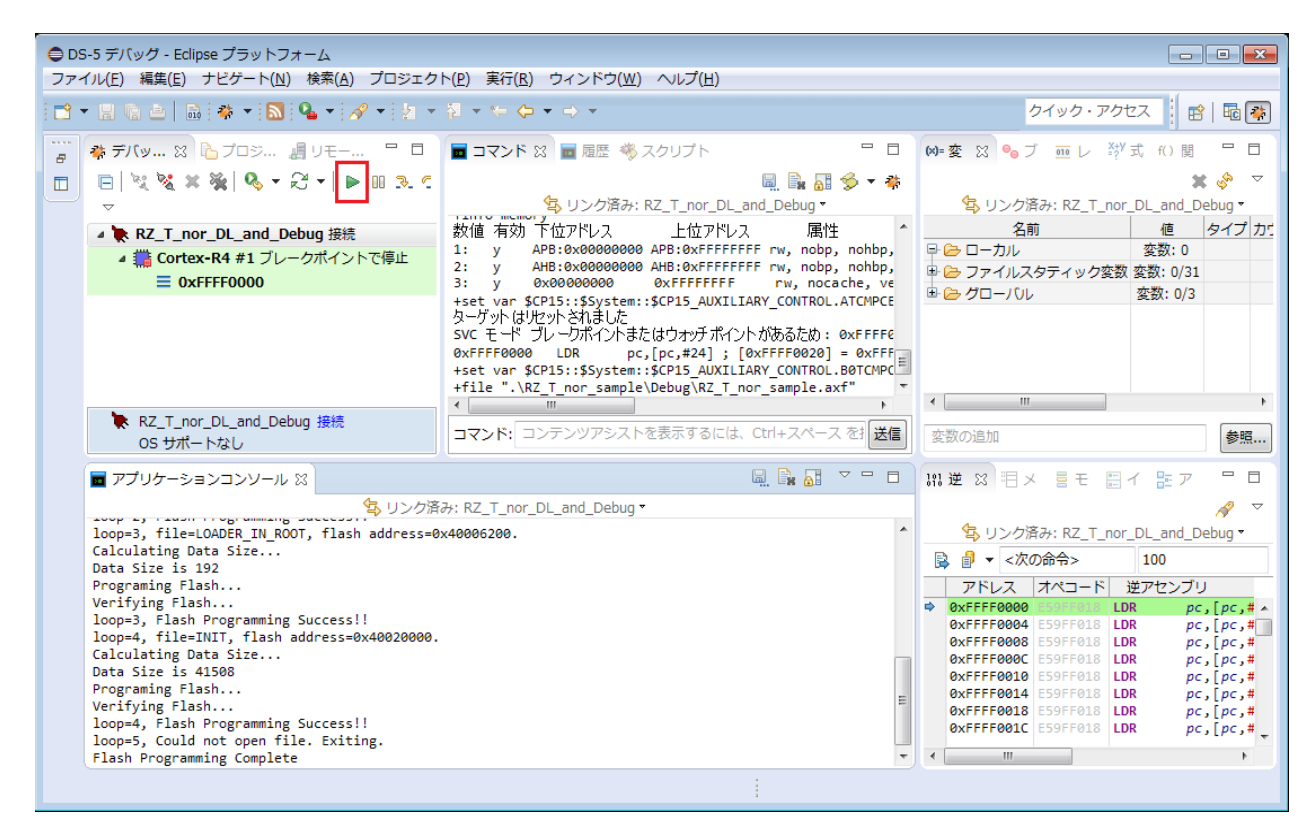

サンプルプログラムの実行結果

サンプルプログラムを実行し、ターミナルソフトのウィンドウにコマンドを入力してください。コマ ンドついては、RZ/T1 グループ FA-CODER サンプルプログラムアプリケーションノートの 5.11.8 コ ンソールコマンドを参照してください。

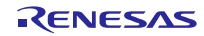

### <span id="page-11-0"></span>3.3.4 e2 studio:RENESAS 社製

ビルド環境

RENESAS e2 studio 5.2.0.020

KPIT GNUARM-NONE-EABI Toolchain v16.01

- 実行環境 J-Link BASE
- ▶ サンプルプログラムのビルド手順

サンプルプログラムのビルド手順は以下の通り。

- 1. 展開したソースファイルを任意の場所にコピー
- 2. "RZ/T1 Encoder I/F Configuration Library"(KPIT GCC 版)の以下のファイルを、各フォルダへ コピー

lib\ecl\r\_ecl\_rzt1.a

inc\r\_ecl\_rzt1\_if.h

- 3. e2studio を起動
- 4. [ウィンドウ]メニュー→[ビューの表示] →[プロジェクト・エクスプローラー]を選択
- 5. [プロジェクト・エクスプローラー]ビューを右クリックし、ポップアップメニューの[イン ポート]を選択
- 6. 「インポート」ダイアログの「一般」→「既存プロジェクトをワークスペースへ」を選択 し、「次へ」ボタンをクリック
- 7. 「インポートダイアログ」の「参照」をクリック
- 8. 「フォルダの参照」ダイアログで、ソースファイルのコピー先のトップを選択し、「OK」を クリック
- 9. 「インポート」ダイアログの「プロジェクトをワークスペースにコピー」のチェックを付け る
- 10. 「インポート」ダイアログの「終了」をクリック
- 11. [プロジェクト]メニュー→[すべてビルド]を選択 次のファイルが生成される。

HardwareDebug\RZ\_T\_nor\_sample.x

(シリアルフラッシュの場合は、「RZ\_T\_sflash\_sample.x」)

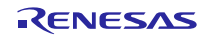

▶ サンプルプログラムの実行手順

「ビルド手順」を実行後、ターゲットボード、デバッガを正しく接続し、以下の操作を行う。

- 1. [ プロジェクト] → [ すべてビルド] を実行後、[ 実行] → [ デバッグの構成] を選択。
- 2. 以下の画面の [ RZ\_T\_nor\_sample\_HardwareDebug] を選択、[デバッグ]をクリックするとフラッ シュメモリへダウンロードを開始。

(シリアルフラッシュの場合は、「RZ\_T\_sflash\_sample\_HardwareDebug」)

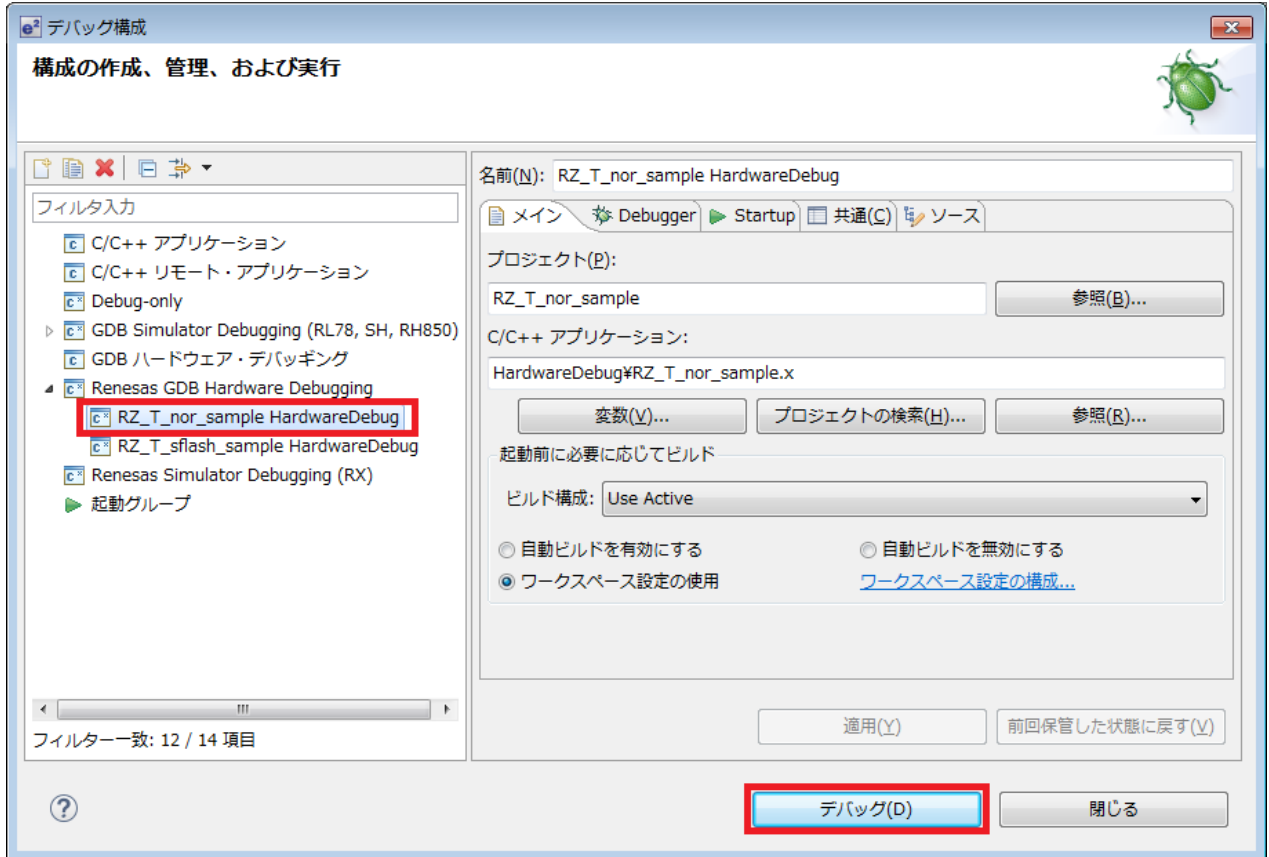

3. [実行] → [再開]をクリックするとサンプルプログラムの実行を開始。

▶ サンプルプログラムの実行結果

サンプルプログラムを実行し、ターミナルソフトのウィンドウにコマンドを入力してください。コマ ンドついては、RZ/T1 グループ FA-CODER サンプルプログラムアプリケーションノートの 5.11.8 コ ンソールコマンドを参照してください。

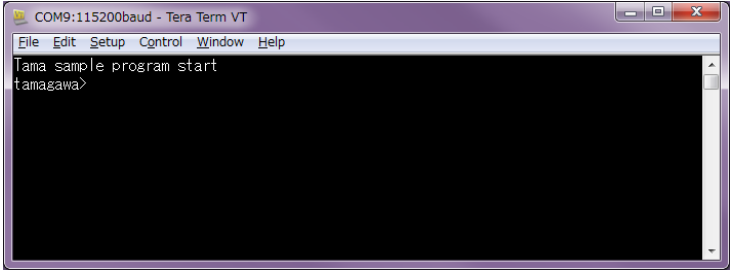

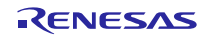

### <span id="page-13-0"></span>4. 制限事項

特になし。

### <span id="page-13-1"></span>5. 注意事項

Encoder I/F FA-CODER サンプルプログラムでは、制御ループにおけるユーザーが使用可能な時間は以下 の様になっています。ご使用の環境で問題がないか十分評価を行ってください。

制御周期を 62.5us とした場合の例を以下に示します。62.5us のうち、FA-CODER サンプル処理の使用時 間は約 8.1us(13%)となり、ユーザーが使用可能な時間は約 54.4us (87%)となります。

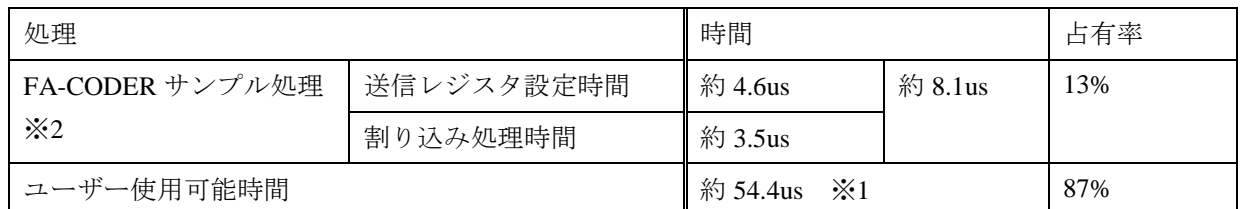

※1:ユーザー使用可能時間のうち、エンコーダとの通信時間(データフィールド数 3 の場合)は約 35us とな ります。詳細は、「RZ/T1 グループ FA-CODER インタフェース (FAC) ユーザーズマニュアル」を参照し てください。

※2:初期設定時間は除きます。

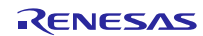